### ■ **Methode 1: PC-Übertragungsmodus**

Laden Sie im PC-Übertragungsmodus Fotos und Filme, die auf den Kamera-Speicherkarten gespeichert sind, auf einen Computer hoch oder speichern Sie Fotos während der Aufnahme auf dem Computer. In dieser Anleitung wird beschrieben, wie Sie im Infrastruktur-Modus eine Verbindung zu einem Netzwerk herstellen und Bilder hochladen.

### ■ **Methode 2: HTTP-Servermodus (Siehe Rückseite)**

Im HTTP-Servermodus können Sie mit einem Webbrowser von einem Computer oder iPhone aus auf die Kamera zugreifen und Bilder aus der Ferne anzeigen oder aufnehmen. In dieser Anleitung wird beschrieben, wie Sie sich mit einem iPhone im *Ad-hoc*-Modus in die Kamera einloggen können.

mit einer digitalen Spiegelreflexkamera D4 und **einem Wireless-LAN-Adapter WT-5**

Aus Platzgründen kann hier keine vollständige Beschreibung der Netzwerkeinstellungen und Optionen gegeben werden. Weitere Informationen über diese Themen und die Systemanforderungen finden Sie im Handbuch des WT-5 oder im Netzwerkhandbuch, das Ihrer Kamera beiliegt.

 *Ein Wireless LAN, das für die automatische 2 Bereitstellung*   $von$  IP-Adressen konfiguriert ist

- 1 Bevor Sie fortfahren, überprüfen Sie, dass der Computer an ein Wireless LAN angeschlossen ist und dass der Wireless-LAN-Adapter installiert ist (Installationsanweisungen finden Sie in der Netzwerkanleitung, die der Kamera beiliegt). Wenn Sie eine Firewall nutzen, müssen Sie außerdem eine Port-Ausnahme zur Firewall-Ausnahmeliste hinzufügen.
- 2 Informationen über die Einrichtung eines Wireless LANs finden Sie in der Dokumentation des Wireless-LAN-Adapters.

### **Infrastruktur- und** *Ad-hoc***-Modi**

Bei der Verwendung mit der D4 kann der WT-5 in den Infrastruktur- und *Ad-hoc*-Modi eine Verbindung herstellen.

**Infrastruktur-Modus**: Anschluss über eine Wireless-LAN-Basisstation.

*Ad-hoc***-Modus**: Eine direkte Peer-to-Peer-Verbindung ohne eine Wireless-LAN-Basisstation.

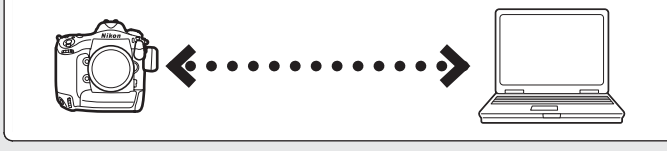

**De**

AMA14776

Gedruckt in Europa SB2A01(12) *6MWA1212-01*

# Nikon

## **Kabellos loslegen**

 $\bullet$  Schließen Sie den WT-5 an die Kamera an. Schalten Sie die Kamera aus, schließen Sie den WT-5 an und schalten Sie anschließend die Kamera ein.

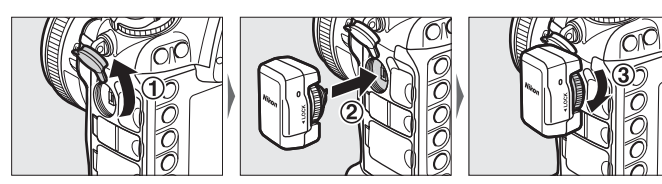

Drücken Sie ®, um die markierte Option zu wählen und zum Netzwerkmenü zurückzukehren.

In dieser Anleitung werden zwei der vielen Möglichkeiten dargestellt, wie Sie mit dem Wireless-LAN-Adapter WT-5 Ihre Digitalkamera D4 an ein Netzwerk anschließen können.

## **Bilder im PC-Übertragungsmodus hochladen**

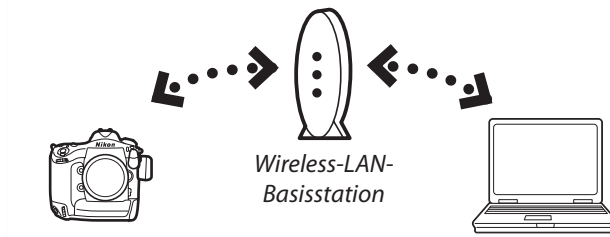

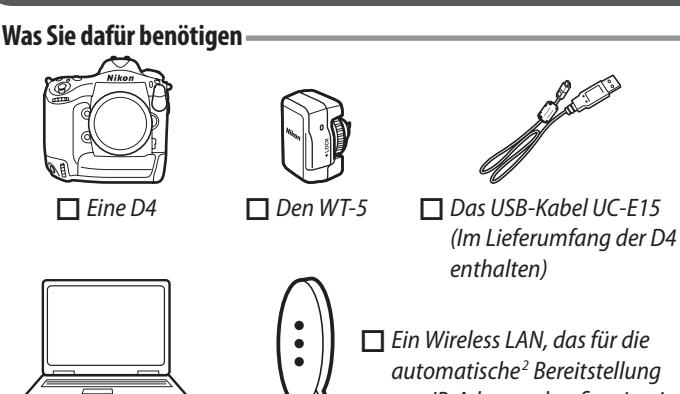

 *Einen Computer 1*

Geben Sie einen Kodierungsschlüssel ein, wenn Sie dazu aufgefordert werden (wenn das Netzwerk eine offene Authentifizierung verwendet, wird dieser Dialog nicht angezeigt; fahren Sie mit Schritt  $\Theta$  fort).

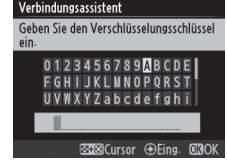

**E BRANCHER** 

 $55122$ 

Drücken Sie <sup>®</sup>, wenn die IP-Adresse der Kamera angezeigt wird.

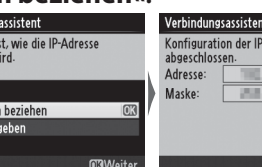

**13 Trennen Sie die Kamera vom Computer.** Trennen Sie die Kamera vom Computer, wenn Sie dazu aufgefordert werden.

### **Anschluss an ein vorhandenes Netzwerk**

In diesem Abschnitt wird beschrieben, wie Sie ein Netzwerkprofil erstellen und eine Verbindung zu einem vorhandenen Netzwerk herstellen.

### w **Wählen Sie »WT-5«.**

- **1 Zeigen Sie Bilder an.** Drücken Sie die Taste ▶ an der Kamera.
- **2** Wählen Sie ein Bild aus. Zeigen Sie ein Bild in der Einzelbildansicht an oder markieren Sie es im Bildindex.
- **3** Laden Sie das Bild hoch. Drücken Sie ® und die Mitte des Multifunktionswählers. Ein weißes Übertragungssymbol erscheint im Bild und der Hochladevorgang beginnt sofort. Das Übertragungssymbol wird während des Hochladevorgangs grün und wird blau, wenn der Hochladevorgang beendet ist.

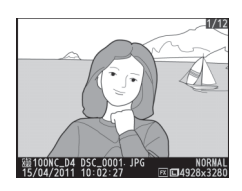

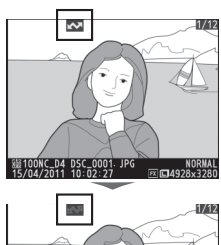

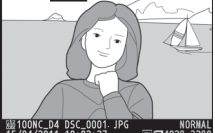

Wählen Sie im Kamera-Systemmenü **»Netzwerk«** > **»Hardware wählen«** und markieren Sie **»WT-5«**.

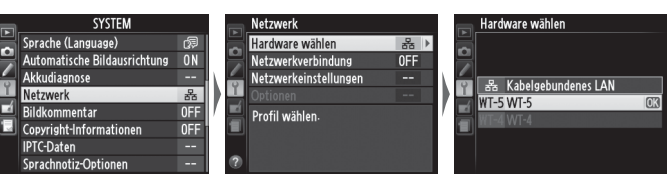

e **Starten Sie den Verbindungsassistenten.** Wählen Sie **»Netzwerkeinstellungen«** > **»Profi l erstellen«** > **»Verbindungsassistent«**.

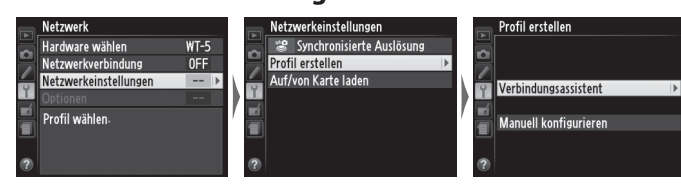

Die Bilder werden standardmäßig auf die folgenden Ordner hochgeladen:

r **Wählen Sie den PC-Übertragungsmodus.** Wählen Sie **»Bildübertragung«**.

Geben Sie einen Profilnamen ein. Geben Sie wie im WT-5-Handbuch beschrieben einen Profilnamen ein oder drücken Sie <sup>®</sup>, um den Standard-Profilnamen zu verwenden.

y **Wählen Sie »Wireless LAN suchen«.** Der WT-5 sucht nach Wireless LANs.

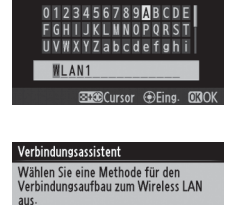

### **D** Wählen Sie ein Netzwerk aus.

Es wird eine Liste der Netzwerk-SSIDs angezeigt. Wählen Sie die von Ihrem Netzwerk verwendete SSID.

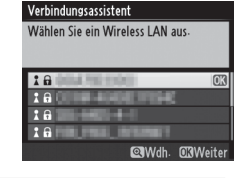

### **Ausgeblendete SSIDs**

Ausgeblendete SSIDs erscheinen nicht in der Liste der verfügbaren Netzwerke. Wählen Sie eine leere SSID und geben Sie den Netzwerknamen ein, wenn Sie dazu aufgefordert werden, um eine Verbindung zu einem Netzwerk mit einer ausgeblendeten SSID herzustellen.

### i **Geben Sie den Kodierungsschlüssel ein.**

Wenn eine Verbindung hergestellt ist, wird die rechts abgebildete Meldung angezeigt, gefolgt vom bei Schritt  $\boldsymbol{\Theta}$ abgebildeten Dialog.

### o **Wählen Sie »Nein«.**

Wählen Sie **»Nein«**, wenn Sie wählen müssen, ob die Netzwerkeinstellungen zum Computer kopiert werden sollen oder nicht.

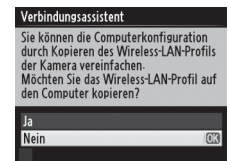

### !0 **Wählen Sie »Automatisch beziehen«.**

!1 **Schließen Sie die Kamera an den Computer an.** Schließen Sie die Kamera über USB an den Computer an, wenn Sie dazu aufgefordert werden.

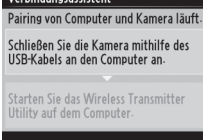

!2 **Starten Sie das Dienstprogramm des Wireless-LAN-Adapters.** Die Zuordnung beginnt automatisch.

tarten Sie das Wireless Transmitter

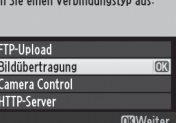

#### ! **Wählen Sie** 4 **»Verbinden und Assist. beenden«.**

Der Assistent wird beendet und der Netzwerkstatus wird angezeigt.

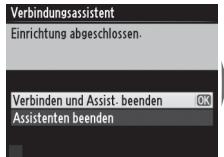

### **Bilder hochladen**

Folgen Sie nach dem Anschluss an das Netzwerk den unten stehenden Schritten, um Bilder von den Kamera-Speicherkarten hochzuladen.

Um ein Bild hochzuladen, das bereits einmal hochgeladen wurde, drücken Sie einmal <sup>®</sup> und die Mitte des Multifunktionswählers, um das blaue Übertragungssymbol zu entfernen, und drücken Sie anschließend erneut ® und die Mitte des Multifunktionswählers, um es mit einem weißen Übertragungssymbol zu kennzeichnen.

 **Während des Hochladevorgangs** Entfernen Sie während des Hochladevorgangs die Speicherkarte nicht.

#### **Automatischer Hochladevorgang**

Um Fotos während der Aufnahme hochzuladen, wählen Sie im Kamera-Systemmenü **»Ein«** für **»Netzwerk«** > **»Optionen«** > **»Automatisch senden«**.

#### **Zielordner**

• **Windows**: \Users\(Benutzername)\Pictures\Wireless Transmitter Utility

• **Mac OS**: /Users/(Benutzername)/Wireless Transmitter Utility Der Zielordner kann mit dem Dienstprogramm des Wireless-LAN-Adapters ausgewählt werden.

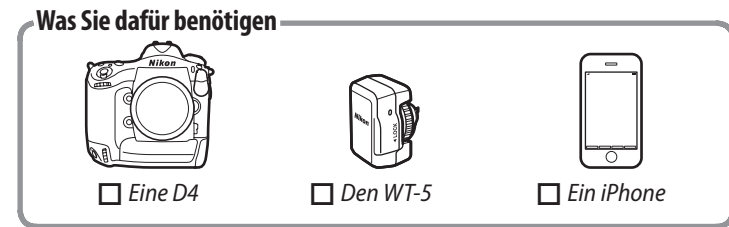

### **Ein Netzwerkprofil erstellen**

In diesem Abschnitt wird beschrieben, wie Sie ein neues Netzwerkprofil für den Gebrauch erstellen, wenn die Kamera von einem Computer oder iPhone aus gesteuert wird.

### q **Schließen Sie den WT-5 an die Kamera an.**

Drücken Sie ®, um die markierte Option zu wählen und zum Netzwerkmenü zurückzukehren.

Schalten Sie die Kamera aus, schließen Sie den WT-5 an und schalten Sie anschließend die Kamera ein.

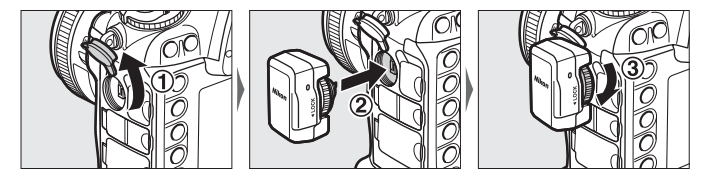

Geben Sie wie im WT-5-Handbuch beschrieben einen Profilnamen ein oder drücken Sie <sup>®</sup>, um den Standard-Profilnamen zu verwenden.

### w **Wählen Sie »WT-5«.**

Wählen Sie im Kamera-Systemmenü **»Netzwerk«** > **»Hardware wählen«** und markieren Sie **»WT-5«**.

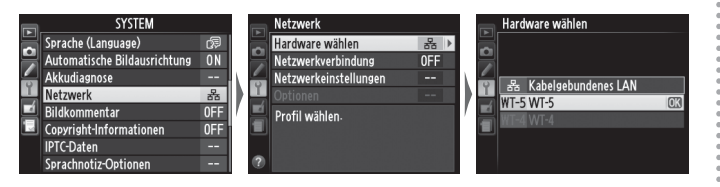

#### e **Starten Sie den Verbindungsassistenten.** Wählen Sie **»Netzwerkeinstellungen«** > **»Profi l erstellen«** > **»Verbindungsassistent«**.

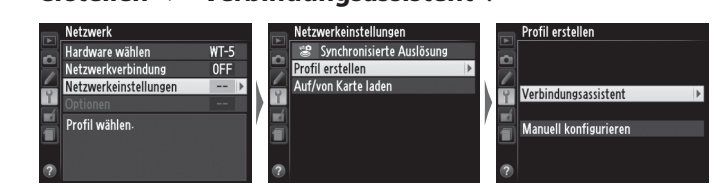

r **Wählen Sie den HTTP-Servermodus.** Wählen Sie **»HTTP-Server«**.

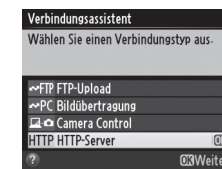

### Geben Sie einen Profilnamen ein.

y **Wählen Sie den** *Ad-hoc***-Modus.** Wählen Sie **»Direkte Verbindung (Ad-hoc)«**.

### **Benennen Sie das Netzwerk.**

Geben Sie den Netzwerknamen (SSID) ein, der verwendet wird, wenn Sie über das iPhone eine Verbindung herstellen, oder drücken Sie <sup>®</sup>, um die Standard-SSID zu verwenden.

### **1** Wählen Sie ein Passwort aus.

**c3** Geben Sie das Passwort ein. Geben Sie den Netzwerk-Kodierungsschlüssel ein, den Sie bei

Schritt  $\Theta$  ausgewählt haben, und tippen Sie auf **»Verbinden«**.

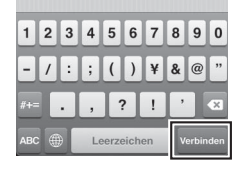

### **4 Geben Sie die IP-Adresse der Kamera ein.**

Geben Sie das Passwort (Kodierungsschlüssel) ein, das verwendet wird, wenn Sie über das iPhone eine Verbindung herstellen, oder drücken Sie <sup>®</sup>, um den Standard-Kodierungsschlüssel zu verwenden. (»nikon«)

### o **Wählen Sie »Nein«.**

Wählen Sie **»Nein«**, wenn Sie wählen müssen, ob die Netzwerkeinstellungen zum Computer kopiert werden sollen oder nicht.

Weitere Informationen über den HTTP-Servermodus finden Sie in der Netzwerkanleitung, die der Kamera beiliegt.

#### ! **Wählen Sie** 0 **»Automatisch beziehen«.**

Drücken Sie 68, wenn die IP-Adresse der Kamera angezeigt wird.

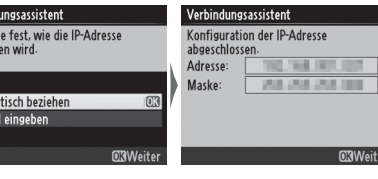

#### **1** Wählen Sie »**Verbinden und** /

Der Assistent wird beendet und der Netzwerkstatus wird angezeigt.

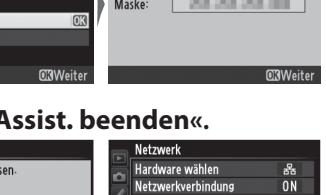

**Anschluss an die Kamera**

### In diesem Abschnitt wird beschrieben, wie Sie vom iPhone-Webbrowser aus auf die Kamera zugreifen können. z **Schalten Sie das Wi-Fi des iPhones ein.**

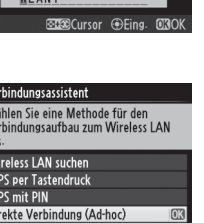

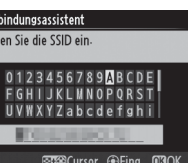

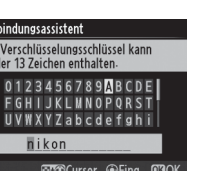

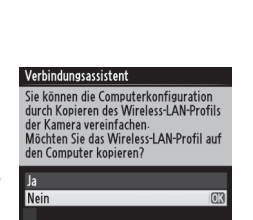

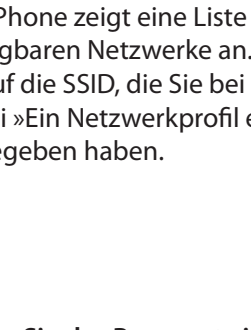

Wählen Sie im iPhone

**»Einstellungen«** > **»WLAN«** und

wählen Sie **»I«** aus.

### x **Wählen Sie das Kameranetzwerk aus.**

Das iPhone zeigt eine Liste der verfügbaren Netzwerke an. Tippen Sie auf die SSID, die Sie bei Schritt  $\bullet$  bei »Ein Netzwerkprofil erstellen« eingegeben haben.

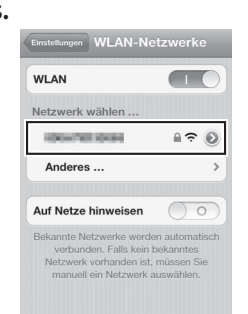

 $\overline{\mathbf{C}}$ 

Starten Sie den iPhone-Webbrowser und geben Sie die Kamera-URL ein (»http://« gefolgt von der IP-Adresse, wie in der Kamera-Netzwerkstatusanzeige abgebildet).

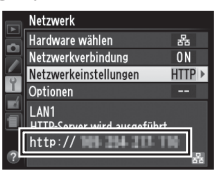

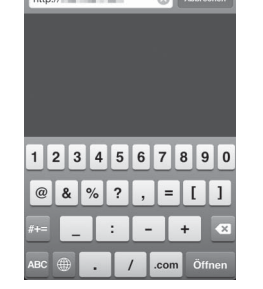

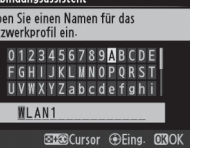

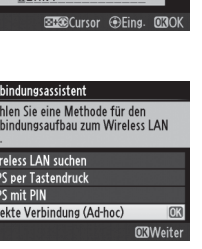

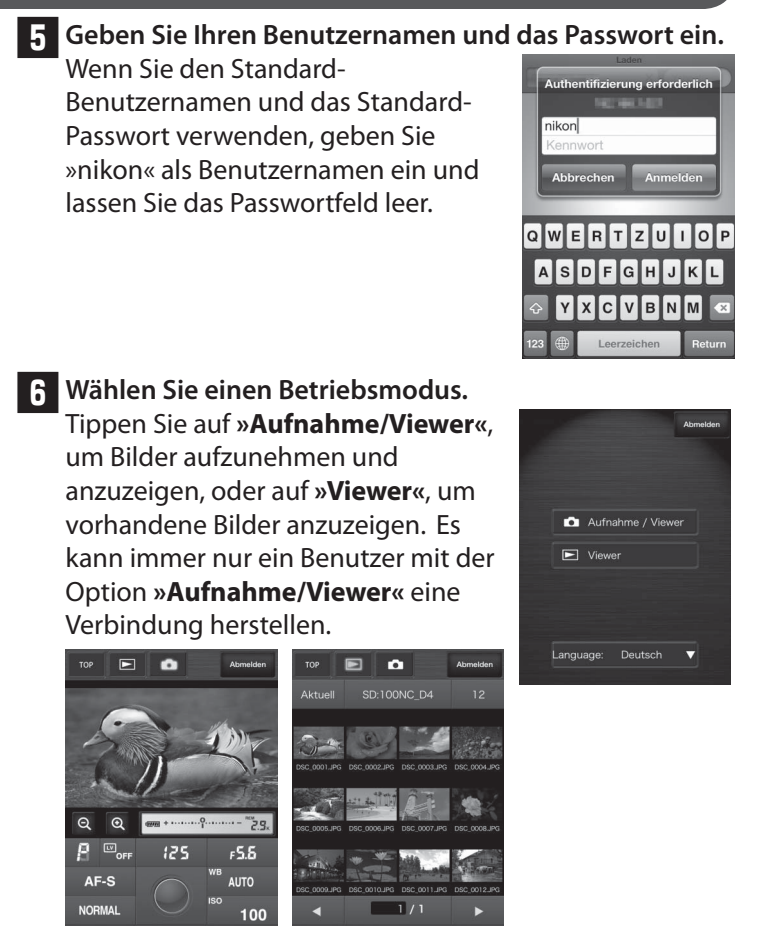

*Aufnahme/Viewer Viewer*

### **Steuern der Kamera von einem iPhone aus im HTTP-Servermodus**